# **Method 1: Automatic obtain (DHCP)**

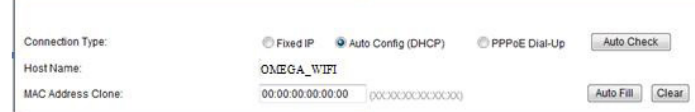

#### **Method 2: Fixed IP**

If you choose the fixed IP connection, the static IP settings page will appear. Please enter the IP address, Subnet Mask, Default Gateway and DNS

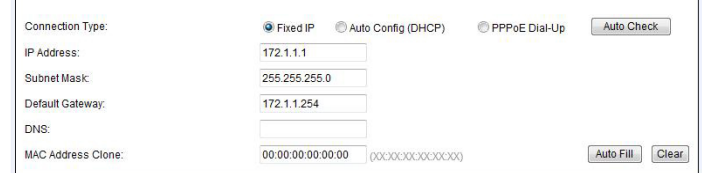

# **USER MANUAL WIRELESS N ROUTER 300M**

**OWLR307U**

According to the description on the packaging unit, connect the cables in the following order: a) plug RJ45 network cable internet signal to the WAN port of the router b) if the router is connected by wire to a computer: plug the network cable to the port RJ45 LAN/

Thank you for purchasing a wireless router brand ΩMEGA. We have made every effort to ensure that the device meets your expectations. If you have any questions relating to its operation, please visit www.omega-technology.eu, where in the support section you will find additional materials about this device.

The configuration procedure consists of **hardware installation** and **software configuration.**

**Hardware Installation**

WAN port of the computer and the router's LAN c) Connect the power cord to the supplied AC adapter and power supply connected to the mains

(230V). d) if the router is connected wirelessly to a computer - no need to connect additional cables.

Starting the router, **takes about a minute**, after which the LEDs should indicate operation and you can proceed to the software configuration.

> 3.1Click"Start-----Control Panel----Network and Internet----Network and Sharing Center----Change adapter settings----Wireless Network Connection", Then right click "Wireless Network Connection" Select "Connect/Disconnect".

### **Software Configuration**

# **1. Configuration of the example of a computer operating system Microsoft Windows 7.**

(SSID) **OMEGA\_WIFI** in the wireless network list, click Connect

1.1 Click: "[Start]—[Control Panel]—[ Network and Internet ]—[Network and Sharing Center]— [Change adapter settings]—[Local Area Connection]". Select the connected network card. Then right click. "Local Area Connection". Select [Properties]

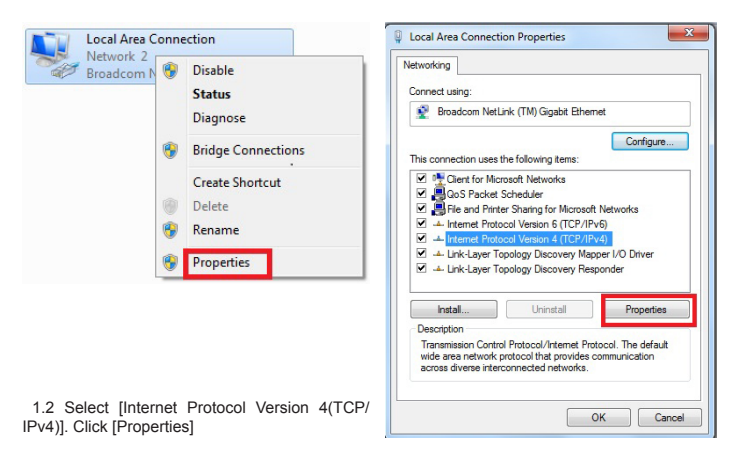

**EN 1**

**EN 3**

**EN 2**

1.3 Select [Obtain an IP address automatically]. [Obtain DNS Server address automatically]. Click [OK] Return back to the previous interface and click [OK]

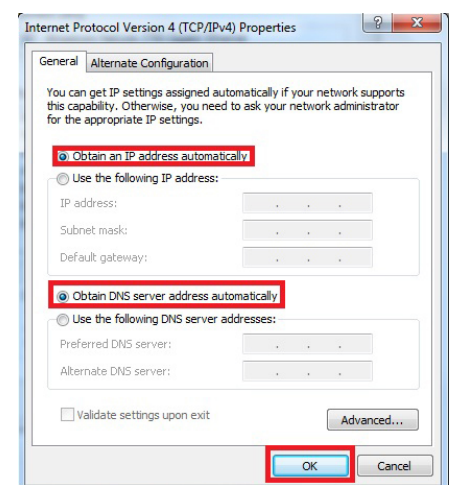

### **2. Router setting**

2.1 Open the browser, input and connect: http://192.168.1.1 ,Click "GO". 2.2 Input the username and password on the login screen(the default username and the password are admin). Click "OK"

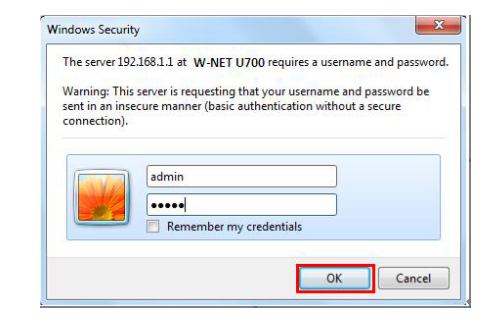

## 2.3 Router Management screen will appear(Router defauit routing mode)

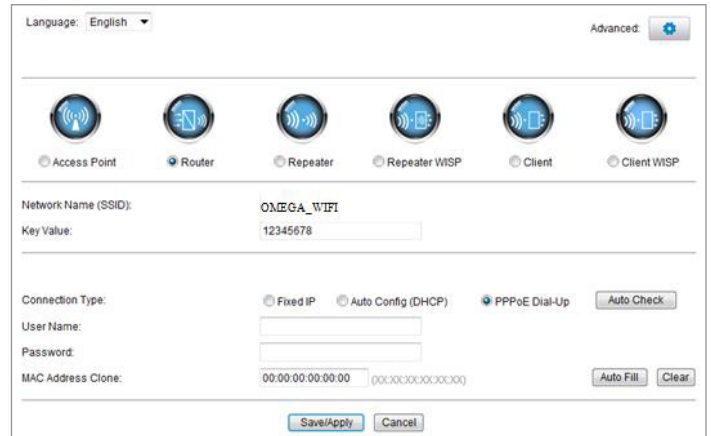

2.4 Set your router network name(SSID)and password (key value). 2.5 WAN Interface Setup

# **Method 3: PPPoE connection** If you use the PPPoE(ADSL) connection, the PPPoE settings page will appear

Please enter the user name and the password provided by your ISP

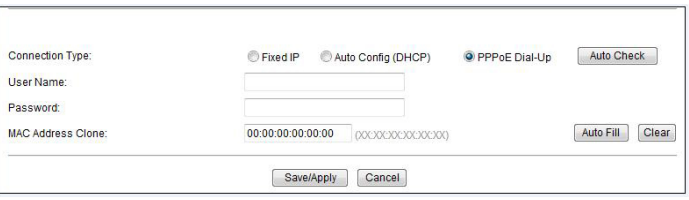

Choose your correct WAN connection, then click "save/apply".

## **3. Wireless connectio:(for example with Windows Windows 7)**

**1. Konfiguracja komputera na przykładzie systemu operacyjnego Microsoft Windows 7.**  1.1 Kliknij: Start - Panel sterowania - Sieć i internet - Centrum sieci i udostępniania - zmień ustawienia karty sieciowej - Połączenie lokalne, wybrać podłączoną kartę sieciową, Następnie kliknij prawym przyciskiem myszy "Połączenie lokalne", następnie wybierz Właściwości

3.2 Select the wireless network name

**EN 4** d. Check the driver of the wireless adapter in the device manager is successfully installed or not.

## **3.3 Enter Wi-Fi key (default 12345678), click "OK."**

Note: the default SSID and Network Key is on the product label on the bottom 3.4 Connection is successful – connected sign will appear.

Wireless Network Connection 4

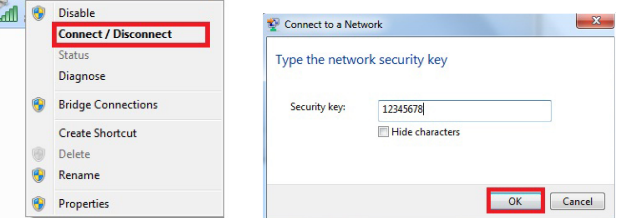

2.1 Otwórz przeglądarkę internetową, w miejscu adresu strony proszę wpisać adres IP: http://192.168.1.1, kliknij przycisk "ENTER".<br>2.2 Pojawi sie strona proszaca o podanje na

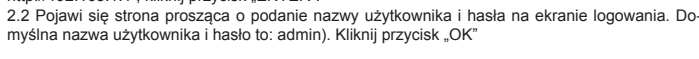

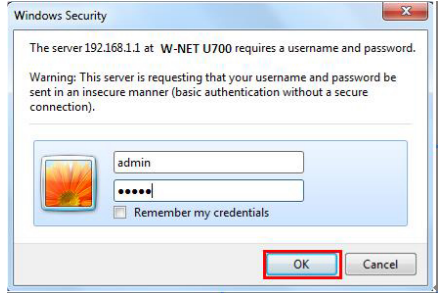

### **4.FAQs**

4.1 How to reset to default settings of the router? Keep pressing the Reset button near to the wan port while the device is on, releasing it after 5~10 seconds will restore the router's default settings.

4.2 Laptop can't find the wifi signal?

We właściwe pola wpisz nazwę użytkownika i hasło podane przez dostawcę usług internetowych szczegóły konfiguracji poznasz z dokumentacji Twojego dostawcy usług internetowych. Aby urządzenia działało poprawnie, koniecznie wybierz odpowiednie połączenie WAN, a następnie kliknij przycisk "zapisz / zastosuj".

**3. Konfiguracja połączenia bezprzewodowego:** (na przykład w systemie Windows Windows 7<br>3.1 Proszę kliknij "Start- Panel sterowania - Sieć i Internet - Centrum sieci i udostępniania - Zmień ustawienia karty - Połączenie sieci bezprzewodowej", a następnie kliknij prawym przyciskiem my-<br>szy "Połączenie sieci bezprzewodowej" wybierz "Połącz / Rozłącz".

a. If your laptop is with built-in wireless adapter, please confirm that the wireless adapter is working or not. b. Check the wireless service in the laptop is open or not. Methods is as below: Right-click "my compu-ter", choose "management". then choose "services and application", check the"wireless Zero Configuration" in the "Services" page. If the stage is not open, please right-click "wireless zero configuration "and click "open". If the open type shows it is forbidden, please right-click and choose the attribute, change the open type to automatic, then change the state to open. c. Confirm the wireless function of Router is activated.

3.2 Wybierz właściwą nazwę sieci bezprzewodowej (SSID) na liście sieci bezprzewodowych, kliknij przycisk "Połacz". Domyślna nazwat to OMEGA\_WIFI

Naciskaj przycisk Reset (znajduje się w pobliżu portu WAN), gdy urządzenie jest włączone, zwalniając go po  $5 \sim 10$  sekundach.

**Metoda 1: Automatyczne uzyskanie (DHCP)**

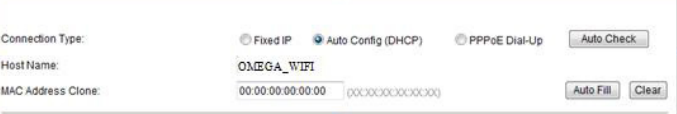

### **Metoda 2: Stały adres IP**

b) Sprawdź czy usługa sieci bezprzewodowych w laptopie jest uruchomiona, czy nie. Sposób postępowania: Kliknij prawym przyciskiem myszy na "Mój komputer", wybierz "Zarządzaj" .następnie wybierz usługi i aplikacje", zaznacz "Wireless zero configuration service stronie "Serwis".Jeśli etap nie jest w stanie "uruchomiono", należy kliknąć prawym przyciskiem myszy "Wireless zero configuration service" i kliknij "Uruchom". Jeśli otwarte okno pokazuje że to ustawienie jest zabronione, należy kliknąć prawym przyciskiem myszy i wybrać atrybut, aby zmienić go na typ automatyczny, a następnie zmienić stan na Uruchomiono. c) Potwierdź że bezprzewodowe funkcje routera są włączone i aktywne oraz poprawnie skonfigurowane. d) Sprawdź czy sterownik adaptera sieci bezprzewodowej w menedżerze urządzeń jest poprawnie zainstalowany, czy nie

Jeśli zdecydujesz się na stałe połączenia IP, pojawi się statyczne strony IP, pokaż się, wprowadź adres IP, maskę podsieci, bramę i domyślny DNS

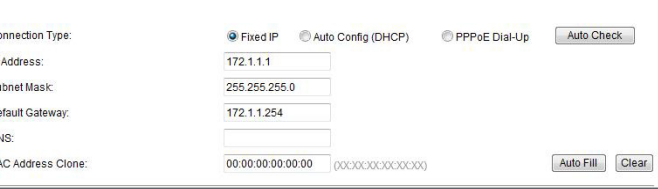

# **INSTRUKCJA OBSŁUGI WIRELESS N ROUTER 300M**

**OWLR307U**

Dziękujemy za zakup bezprzewodowego routera marki ΩMEGA. Dołożyliśmy wszelkich starań, aby to urządzenie spełniło Twoje oczekiwania. W razie jakichkolwiek pytań, związanych z jego obsługą, zapraszamy do odwiedzenia strony www.omega-technology.eu, gdzie w dziale wsparcia znajdują się dodatkowe materiały na temat tego urządzenia. Procedura konfiguracyjna składa się z instalacji sprzętu oraz konfiguracji.

#### **Instalacja sprzętu**

Zgodnie z opisem na opakowaniu urządzenia, należy podłączać kable w następującej kolejności: a) podłączyć wtyczkę kabla sieciowego RJ45 z sygnałem internetowym do portu WAN routera b) jeśli router będzie podłączony przewodowo z komputerem: podłączyć wtyczkę kabla sieciowego RJ45 do portu LAN/WAN komputera oraz do portu LAN routera

c) podłączyć kabel zasilania do dołączonego w zestawie zasilacza, a zasilacz podłączyć do sieci elektrycznej (230V).

d) jeśli router będzie podłączony bezprzewodowo z komputerem – nie ma konieczności podłączania dodatkowych kabli.

Start urządzenia trwa około minutę, po tym czasie diody sygnalizacyjne powinny wskazywać pracę urządzenia i można przejść do etapu konfiguracji.

## **Konfiguracja**

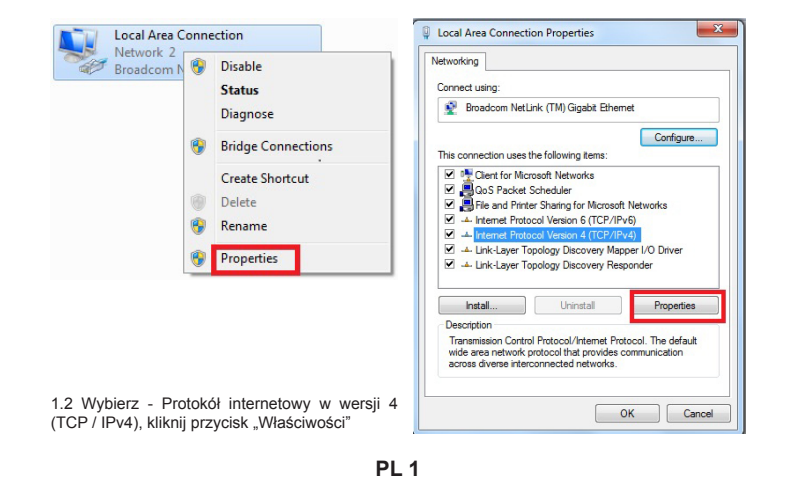

**PL 3**

**PL 2**

1.3 Wybierz - Uzyskaj adres IP automatycznie oraz Uzyskaj adres serwera DNS automatycznie, kliknij OK, aby powrócić do poprzedniego interfejsu i kliknij przycisk OK.

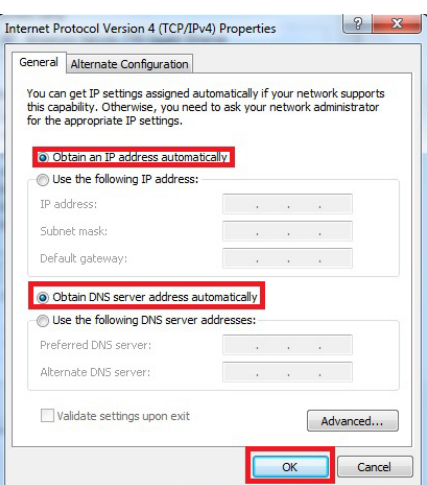

#### **2. Ustawienie routera.**

2.3 Pojawi się ekran konfiguracji routera - urządzenie domyślnie uruchamia się w trybie routingu routera. Domyślnym językiem konfiguracji jest angielski. Język można zmienić na polski po zalogowaniu.

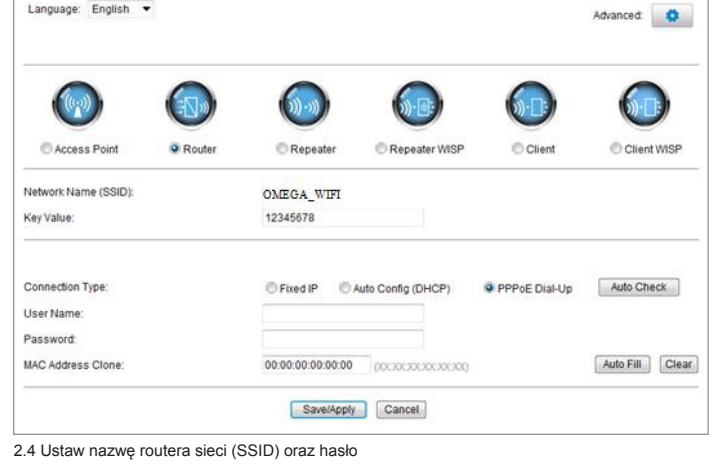

### **2.5 Konfiguracja Interfejs WAN**

#### **Metoda 3: połączenie PPPoE**

Jeśli używasz PPPoE (połączenie ADSL), pojawi się strona ustawień PPPoE

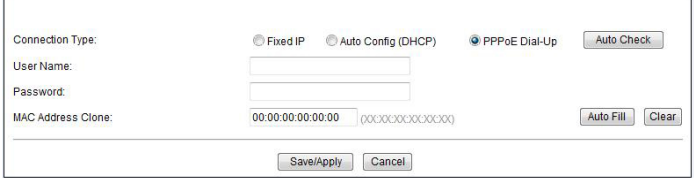

3.3 Wpisz klucz Wi-Fi, kliknij "OK." Domyślnie jest to hasło 12345678

Uwaga: Domyślny identyfikator SSID oraz klucz sieciowy jest napisany na etykiecie na dole produktu. 3.4 Jeśli połączenie powiodło się – pojawi się status **połączono.**

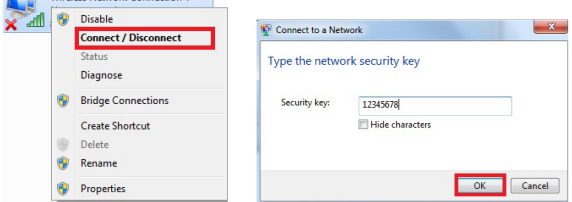

**4. FAQ Często zadawane pytania:** (więcej informacji znajdziesz na stronie www.support.platinet.pl) 4.1 Jak przywrócić ustawienia domyślne?

4.2 Laptop nie może wyszukiwać sygnału wifi?

a) Jeśli twój laptop ma wbudowaną kartę sieci bezprzewodowej, należy potwierdzić, że karta sieci bezprzewodowej pracuje, czy nie.

# **ROUTER MANUALE WIRELESS N ROUTER 300M**

OWLR307U

Grazie per l'acquisto di un router wireless marchio ΩMEGA. Abbiamo fatto ogni sforzo per garantire che il dispositivo soddisfatto le vostre aspettative. Se avete domande relative al suo funzionamente to, si prega di visitare www.omega-technology.eu, dove nella sezione di supporto per il materiale aggiuntivo su questo dispositivo. La procedura di configurazione consiste di installazione e configurazione hardware.

## E Installazione hardware

Secondo la descrizione dell'unità confezione, collegare i cavi nel seguente ordine: a) inserire segnale di internet via cavo di rete RJ45 alla porta WAN del router

b) se il router è collegato da fili a un computer: collegare il cavo di rete alla porta RJ45 LAN / WAN del computer e LAN del router c) Collegare il cavo di alimentazione all'adattatore e l'alimentatore CA in dotazione collegato alla

rete elettrica (230V). d) se il router è collegato in modalità wireless a un computer - senza bisogno di collegare cavi

aggiuntivi. Avviare la macchina richiede circa un minuto, dopo di che i LED devono indicare il funzionamento

e si può procedere alla configurazione

## Configurazione II

1. Configurazione l'esempio di un sistema operativo Microsoft Windows 7.

1.1 Fare clic su Start - Pannello di controllo - Rete e Internet - Network and Sharing Center - Modifica impostazioni scheda - Connessione alla rete locale, selezionare la scheda di rete è collegato, quindi fare clic destro "Connessione alla rete locale", quindi scegliere Proprietà

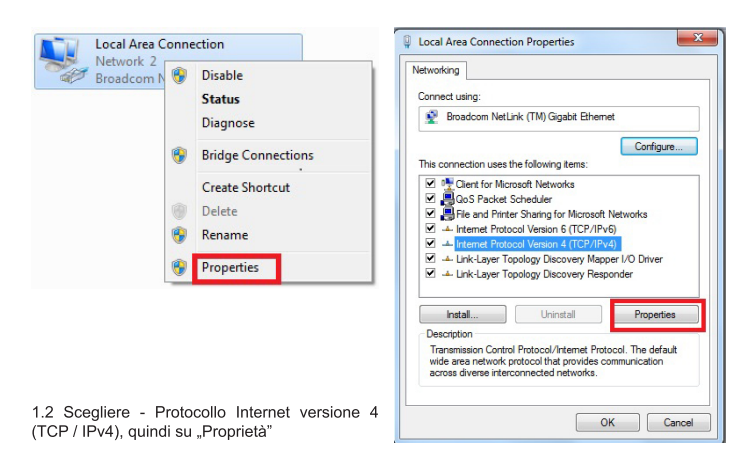

 $IT<sub>1</sub>$ 

2.3 Schermata di installazione appare router - il dispositivo da percorsi predefiniti di routing del router. Il linguaggio di configurazione di default è l'inglese. Cambiare la lingua polacca dopo l'ac-

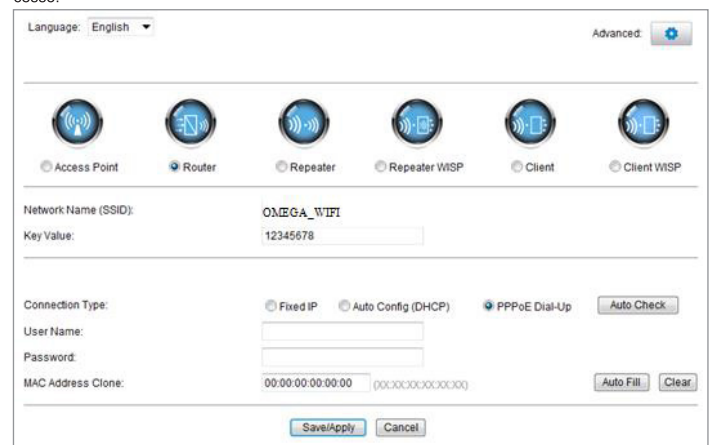

2.4 Impostare il nome del router (SSID) e la password

2.5 Configurazione dell'interfaccia WAN

## Metodo 1: Auto ottieni (DHCP)

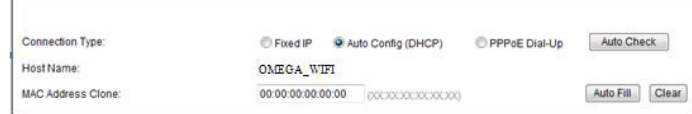

#### Metodo 2: indirizzo IP statico

Se si decide su un collegamento IP fisso, si ottiene un lato IP statico, mostra fino, inserire l'indirizzo IP, subnet mask, gateway predefinito, e DNS

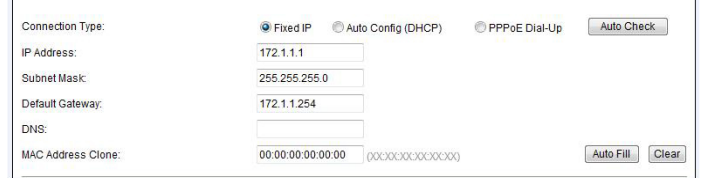

 $IT<sub>3</sub>$ 

1.3 Select - Ottieni un indirizzo IP automaticamente e Ottieni indirizzo server DNS automaticamente, fare clic su OK per tornare alla precedente interfaccia, e fare clic su OK

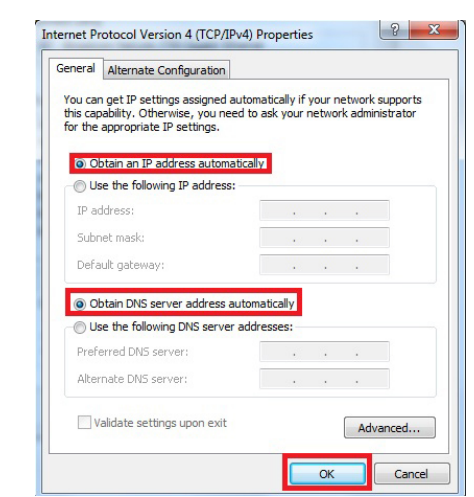

### 2. Impostare il router

2.1 Aprire un browser Web, l'indirizzo del sito, inserisci l'indirizzo IP: http://192.168.1.1, fare clic SU ENTER"

2.2 pagina che chiede un nome utente e una password nella schermata di accesso. Il nome utente e la password predefiniti sono admin). Fare clic su "OK"

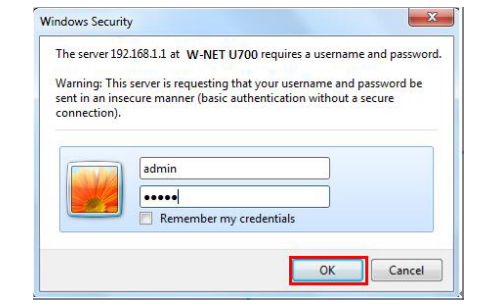

 $IT<sub>2</sub>$ 

## Metodo 3: connessione PPPoE

If you use the PPPoE(ADSL) connection, the PPPoE settings page will appear Please enter the user name and the password provided by your IS

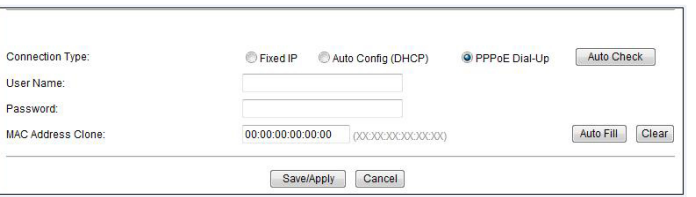

Nel campo destro, digitare il nome utente e la password forniti dall'ISP - conoscere i dettagli della configurazione della documentazione per il provider di servizi Internet. Per il dispositivo funzioni correttamente, assicurarsi di selezionare la connessione WAN appropria-

ta, e quindi fare clic su "Salva / Applica. Per ulteriori informazioni e suggerimenti sulle restanti funzioni del router 4 in 1 si possono trovare

direttamente dalla configurazione del dispositivo, dove ogni funzione è descritta in dettaglio. 3. Configurare il collegamento wireless (ad esempio, in Windows Windows 7

3.1 Fare clic su "Start Pannello di controllo - Rete e Internet - Network and Sharing Center - Modifica impostazioni scheda - Wireless Network Connection" e quindi fare clic destro su "Connessione rete senza fili" e selezionare "Connetti / Disconnetti".

3.2 Selezionare il nome corretto della rete wireless (SSID) nell'elenco delle reti wireless, fare clic sul<br>pulsante "Connect". Il valore predefinito è OMEGA WIFI nazwat 3.3 Inserire la chiave Wi-Fi, quindi fare clic su "OK". La password predefinita è 12345678

Nota: la chiave SSID predefinito e la rete è scritto sull'etichetta sul fondo del prodotto Se la connessione non è riuscita 3.4 - appare lo stato combinato.

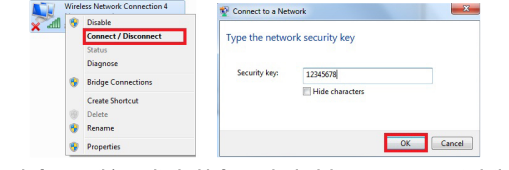

#### 4. FAQ Domande frequenti (per ulteriori informazioni, visitare www.support.platinet.pl) 4.1 Come faccio a ripristinare le impostazioni predefinite?

Premere il pulsante di reset (situato vicino alla porta WAN) quando il dispositivo è acceso, rilasciandolo dopo  $5 - 10$  secondi.

4.2 Il computer portatile non può cercare il segnale wifi? a) Se il vostro laptop dispone di una scheda di rete wireless integrata, è necessario confermare che

discheda wireless è in funzione o meno.<br>Il scheda wireless è in funzione o meno.<br>b) Verificare che il servizio di reti wireless sul vostro computer portatile è in esecuzione o meno. Procedura: tasto destro del mouse su "Risorse del computer", selezionare "Gestione" Quindi selezionare Servizi e applicazioni ... selezionare il" Servizio di configurazione Wireless Zero il passo "Service" "Se non è in grado di "correre", tasto destro del mouse mouse "servizio di configurazione wireless Zero" e fare clic su "Esegui". Se si apre la finestra mostra che questa impostazione non è consentito, fare<br>clic sul pulsante destro del mouse e selezionare l'attributo di cambiarlo per digitare automaticamente, e quindi modificare lo stato di Avviato.

c) Verificare che le funzioni del router wireless siano abilitate e attivo e correttamente configurato. d) Verificare che il driver della scheda di rete wireless in Gestione periferiche sia installato correttamente o meno.  $IT<sub>4</sub>$ 

# **MANUAL DE UTILIZARE WIRELESS N ROUTER 300M**

Vă multumim pentru achizitionarea routerului QMEGA Wireless. Am făcut toate eforturile pentru a se asigura că dispozitivul îndeplinește așteptările dumneavoastră. Dacă aveți întrebări cu privire la funcționarea sa, vă rugăm să vizitați www.omega-technology.eu, în cazul în care în partea de sprijin, veti găsi materiale suplimentare cu privire la acest dispozitiv Procedura de configurare este format din instalare hardware și software de configurare

OWLR307U

## Instalare hardware

Potrivit descrierii de ne unitatea de ambalare, conectati cablurile în următoarea ordine: a) RJ45 rețea semnal internet prin cablu la portul WAN a routerului

b) în cazul în care router-ul este conectat prin cablu la un calculator: conectați cablul de rețea la portul de port RJ45 LAN / WAN a calculatorului și LAN a router-ului

c) Conectați cablul de alimentare la adaptorul furnizat și sursa de alimentare conectat la rețeaua de alimentare (230V).

d) în cazul în care router-ul este conectat wireless la un computer - nu este nevoie pentru a conecta cabluri suplimentare

-----------------------------------<br>Începând cu router-ul, durează aproximativ un minut, după care LED-urile ar trebui să indice functionarea si puteti trece la configurarea software-ului

## **Configurare Software**

#### 1. Configurarea exemplul unui sistem de operare calculator Microsoft Windows 7.

1.1 click: [Start - Control Panel] - [Rețea și Internet] - [Centru rețea și partajare] - [Modificare setări adaptor] - [locală Conexiune de rețea], selectați placa de rețea conectat, apoi faceți clic pe dreapta "Local Conexiune de rețea", selectați: Properties

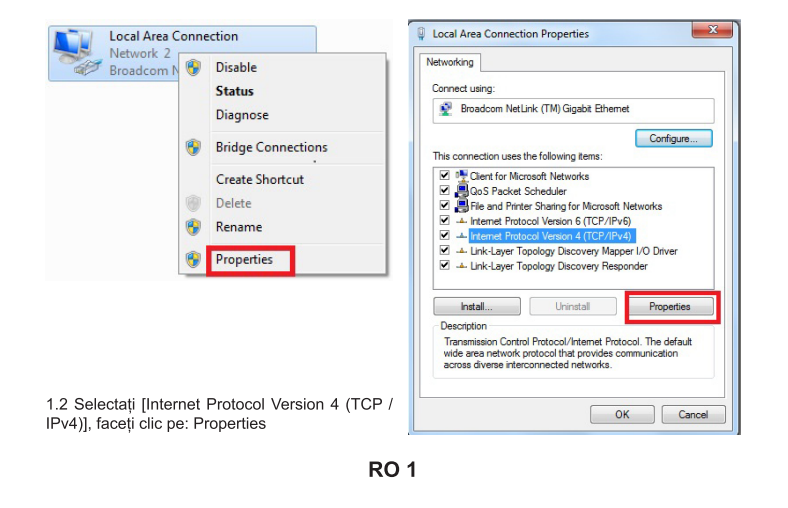

2.3 Va apărea ecran de management Router (modul de rutare Router defauit)

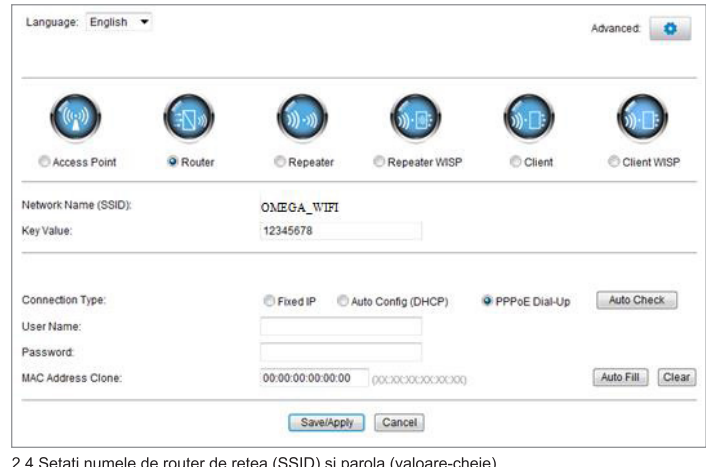

2.4 Setați numele de router de rețea (SSID) și parola (valoare-cheie

#### 2.5 WAN Interface Setup

Metoda 1: obtine automat (DHCP)

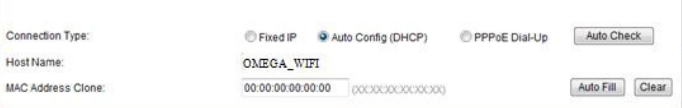

#### Metoda 2: fix IP

Dacă alegeți conexiunea fixă IP, va apărea pagina de setări IP static. Vă rugăm să introduceți adresa IP, masca de subretea. Gateway implicit si DNS

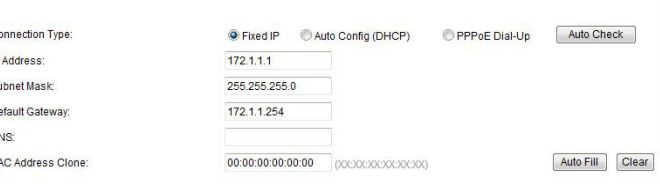

RO<sub>3</sub>

1.3 Selectati lobtine automat o adresă IPI, lobtine automat adresa serverului DNSI, faceți clic pe OK, reveni la interfata precedentă și faceti clic ne OK

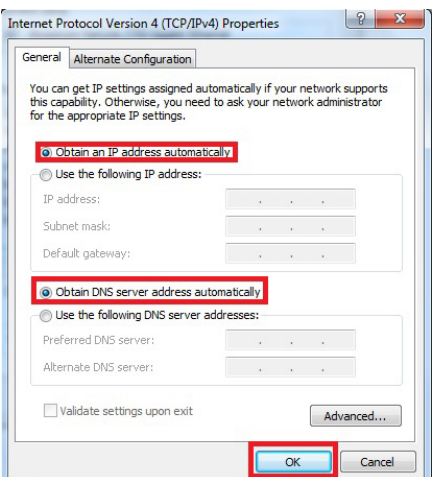

#### 2. Setarea Router

2.1 Deschideți browser-ul, de intrare și conectați: http: //192.168.1.1, faceți clic pe "GO". 2.2 Introduceți numele de utilizator și parola pe ecranul de conectare (numele de utilizator implicit si parola sunt admin). Faceti clic pe .OK'

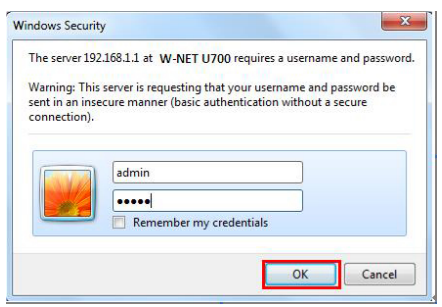

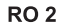

### Metoda 3: Conexiune PPPoE

Dacă utilizați conexiunea PPPoE (ADSL), va apărea pagina de setări PPPoE Vă rugăm introduceti numele de utilizator si parola furnizate de ISP

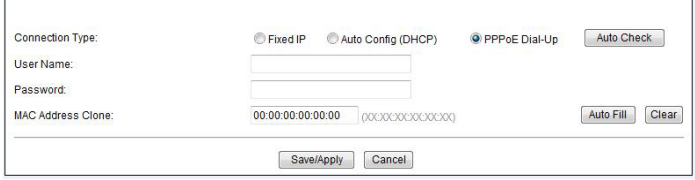

Alegeți conexiunea WAN corect, apoi faceți clic pe "a salva / se aplică".

## 3. Conexiunea wireless: (de exemplu, cu Windows Windows 7)

3 1 Click Lansati ----- Panoul de control ---- Retea si Internet ---- Centru retea si partaiare ---- Modificare setări adaptor ---- Wireless Network Connection", apoi click dreapta "conexiune la rețea wireless", selectati Connect / Disconnect"

3.2Select nume de rețea fără fir (SSID) OMEGA WIFI în lista de rețele fără fir, faceți clic pe "Connect". 3.3 tasta Enter Wi-Fi (implicit 12345678), faceți clic pe "OK". Notă: SSID-ul implicit si cheia de retea este pe eticheta produsului pe partea de jos

onectat

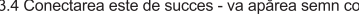

Wireless Network Connection 4

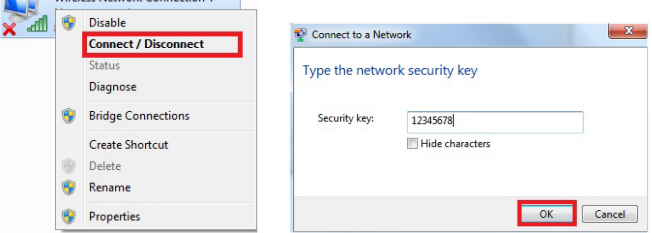

## $4$  FAOs

4.1 Cum se reseta la setările implicite ale router?

Continuați să apăsați butonul Reset în apropiere de portul WAN în timp ce dispozitivul este pornit, eliberarea ea după 5 ~ 10 secunde va restabili setările implicite ale routerului.

4.2 laptop nu poate găsi semnalul wifi? a. Daçã laptopul este cu built-in adaptor wireless, vă rugăm să confirmati că adaptorul wireless

funcționează sau nu. b. Verificati serviciul fără fir în laptop este deschis sau nu. Modalitati este la fel de mai jos: Faceti clic dreapta "My computer", pentru a alege "management", apoi alegeti "servicii si aplicarea", verificati "Zero Configuration fără fir" de pe pagina "Servicii". Dacă etapa nu este deschis, vă rugăm să faceți clic dreapta pe "configuratie fără fir zero" și faceti clic pe "deschide". Dacă tipul deschis arată că este interzis. vă rugăm să faceți clic dreapta și alegeți atributul, schimba tipul deschis la automat, apoi schimba starea de a deschide.

c. Confirmati functia fără fir de Router este activată.

d. Verificati driver al adaptorului wireless în Device Manager este instalat sau nu succes.

# **ПРИРАЧНИК БЕЗЖИЧЕН N РУТЕР 300M**

OWLR307U

Ви благодариме за купување на безжичен рутер бренд QMEGA. Ние ги направивме сите можни напори за да се осигураме дека уредот ги исполнува вашите очекувања. Ако имате било какви прашања во врска со неговата функција, посетете не на www.omega-technology. ец, кале што во одделот за поддршка ќе најдете дополнителни материјали за овој уред оступадо што во одност од поддршка по падарото дополнителни материјали са овој уреди.<br>Постапката за конфигурација се состои од хардвер инсталација и софтвер конфигурација

### Хардвер Инсталација

CROBER ORIGOT НА ВЛИНИЦАТА ЗА ПАКУВАЊЕ ПОВРЗЕТЕ ГИ КАблите по спелниот релослед а) приклучете го RJ45 мрежniot кабелски интернет сигнал до WAN портот на рутерот. в пристаништето на поврзан со жица со компјутер: приклучи го на мрежниот кабел до пристаништето RJ45 LAN / WAN порта на компјутер: приклучи го на мрежниот кабел до

проставляется с на постоянии и постоянии подделения и при стандиру и стандирования со електрична.<br>В) Поврзете го кабелот со помош на испорачаниот АС адаптер и снабдување со електрична<br>енергија приклучени на електричната м г) ако рутерот е поврзан безжично со компјутер - нема потреба да се поврзат дополнителни

кабли стартот на рутерот, трае околу една минута, по што на LED диоди треба да укажат на работење и може да се продолжи кон софтвер конфигурација.

### Софтвер Конфигурација

1. Конфигурација на пример на компјутерски оперативен систем Microsoft Windows 7 1.1 Притиснете: "[Start]—[Control Panel]—[Network and Internet]—[Network and Sharing Centerl-Change adapter settingsl-[Local Area Connection] изберете ја поврзаната мрежна картичка. Потоа со десен клик изберете" Local Area Connection", кликнете [Properties]

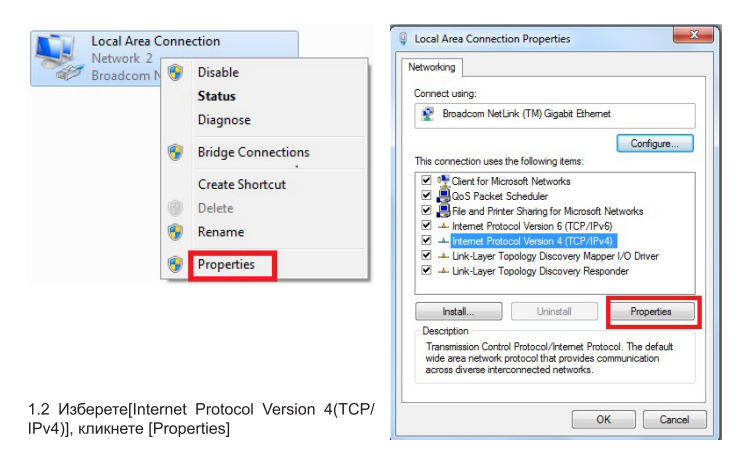

MK<sub>1</sub>

#### 2.3 Екранот за управуваље на рутерот ќе се појави (по правило Router, начин на рутираље)

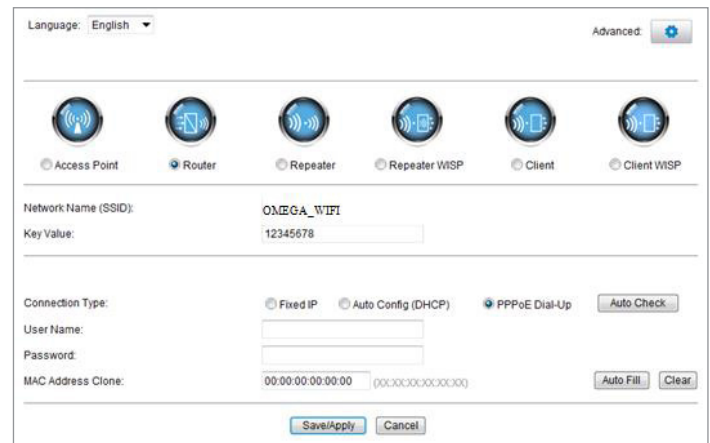

2.4 Поставете го вашиот рутер име на мрежата (SSID) и лозинка (заклучна вредност) 2.5 WAN Интерфејс Конфигурац

## Метод 1: Автоматско добивање (DHCP)

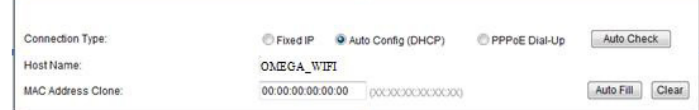

#### Метод 2: Фиксна IF

доколку се одлучите за фиксна IP конекција, статичното IP поставувања на страница ќе се појави. Ве молиме внесете ја IP алреса. Subnet Mask. Default Gateway и DNS

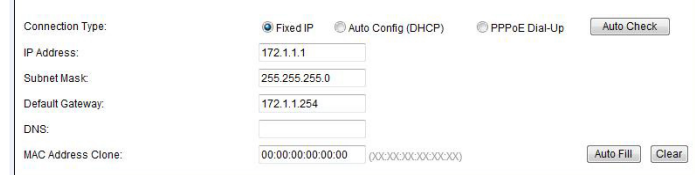

1.3 Изберете lObtain an IP address automatically] [Obtain DNS Server address automatically], кликнете [OK] Вратете се назад на предходниот интерфејс и кликнете [OK]

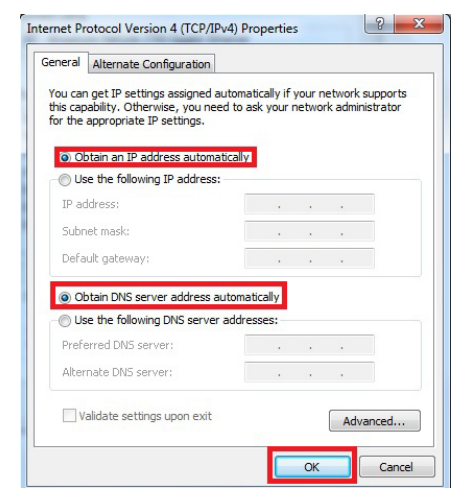

#### 2. Полесување на рутерот

2.1 Отворете го пребарувачот, внесете и конектирјате се на: http://192.168.1.1, Кликнете "GO". 2.2 Внесете корисничко име и лозинка за најавување (по правило корисничко име и лозинка ce admin ) Кликнете"ОК

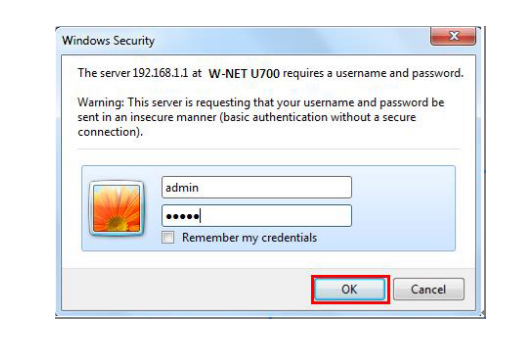

MK<sub>2</sub>

## Метод 3: РРРоЕ конекција

лютед ст. т. т. с. колондлуа.<br>Ако користите PPPoE (ADSL ) конекција, поставувања страница на PPPoE ќе се појави. Ве молиме внесете го корисничкото име и лозинката се предвидени од страна на вашиот интернет провајдер

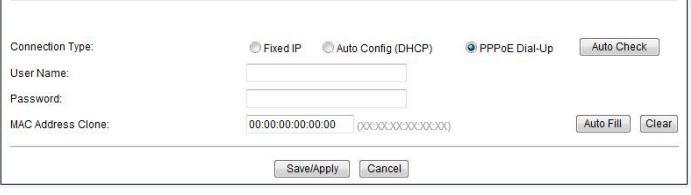

Изберете ја вашата WAN конекција, потоа кликнете "save/apply"

## 3. Безжична конекција: (на пример со Windows 7)

3.1 Кликенте "Start-----Control Panel----Network and Internet----Network and Sharing Center---Change adapter settings----Wireless Network Connection", Потоа со десен клик изберете "Wire-<br>less Network Connection", изберете "Connect/Disconnect".

3.2 Изберете безжична мрежа на име (SSID) OMEGA\_WIFI во безжична мрежа во листата, кликнете на "Connect ... 3.3 Внесете Wi-Fi копче (по правило 12345678), кликнете "ОК "

Забелешка: по правило SSID и Network Key се наоѓаат на најдолу на етикетата на производот

3.4 Конекцијата е успешна - поврзаниот знак треба да се појави.

Wireless Network Connection 4

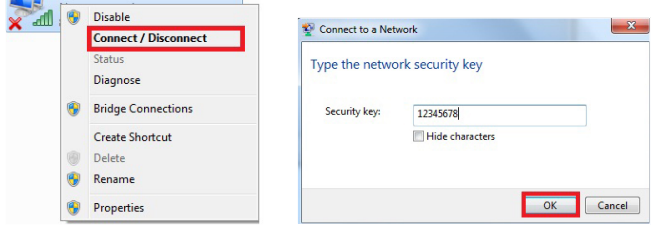

## 4. Прашања и одговори

4.1 Како да се ресетира под правило на подесување на рутерот?

Држете го притиснато копчето RESET во близина на пристаништето WAN додека уредот е вклучен, ослободувајќи го по 5 ~ 10 секунди ќе се врати во рутер стандардните поставувања

4.2 Лаптоп не може да го најде WI-FI сигналот?

а. Ако вашиот лаптоп е со вграден безжичен адаптер, ве молиме да потврдите дека безжичниот адаптер работи или не.

b. Проверете дали безжичните услуги во лаптопот се отворени или не. Метод е како подолу: " Десен-клик " My Computer", изберете " Management". потоа изберете " services and application " проверете ја "Wireless Zero configuration" во "Service" страницаtа. Ако не е отворена, ве молиме кликнете со десното копче "Wireless Zero configuration" и кликнете на "Open ". Ако е од отворен тип и покажува дека тоа е забрането, ве молиме кликнете со десното копче и изберете атрибут промена на отворен вид на автоматско, а потоа променете го во отворен тип. с. Потврдено е дека функција на безжичен рутер е активирана.

d. Проверете дали драјверот на безжичен адаптер во Device Manager е успешно инсталиран или не.

#### ИНСТРУКЦИЯ ОБСЛУЖИВАНИЯ OWLR307U **WIRELESS N ROUTER 300M**

Благодарим за приобретение беспроводного роутера QMEGA. Наша команда приложила много усилий, чтобы данное устройство соответствовало всем Вашим ожиданиям. В случае возникновения вопросов по обслуживанию роутера, зайдите на www.omega-technology.eu гле в разлепе поллержки нахолятся информационные материалы по ланному роутеру. процедура конфигурации состоит из инсталяции оборудования и конфигурации

## Инсталяция оборудования

Согласно с описанием на упаковке, необходимо соединить кабель следующим образом а) подключить разъем сетевого кабеля RJ45 в порт WAN роутера

и с подвижнить так и совдинен с компьютером через кабель: подключить разъем сетевого<br>кабеля RJ45 в порт LAN/WAN компьютером через кабель: подключить разъем сетевого в) подключить кабель питания к роутеру, а блок питания подключить к электропитанию (230V). г) если роутер будет соединен с компьютером по радиоканалу - нет необходимости

соединения с дополнительными кабелями. Старт устройства около 1 минуты, светодиоды должны сигнализировать о готовности

устройства и только после этого, можно приступать к конфигурации.

## Конфигурация

## 1. Конфигурация компьютера на примере ОС Microsoft Windows 7.

1.1 Нажмите: Старт – Панель управления – Сеть и интернет – Центр управления сетями измените настройки сетевой карты – Локальное соединение, выбрать подключенную сетевую карту, далее нажать правую кнопку мыши "Локальное соединение" далее выбрать Свойства

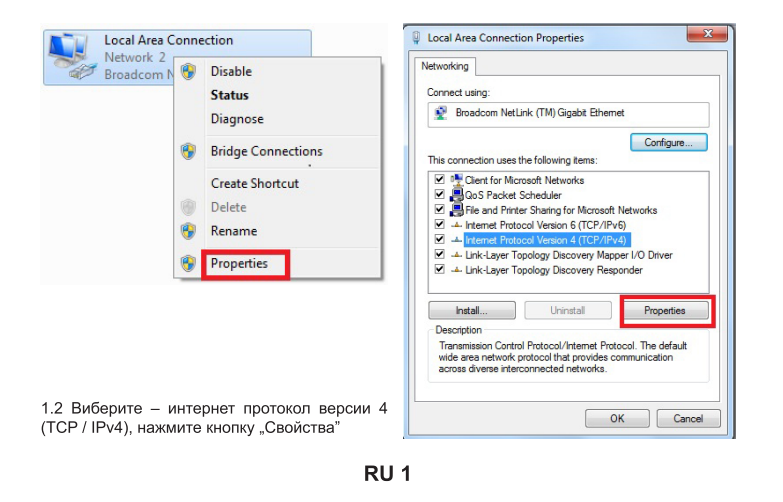

2.3 Появится страница конфигурации роутера - по умолчанию устройство работает в режиме роутера. По умолчанию языком конфигурации явл-ся английский. Язык можно изменить на лругой после входа в систему

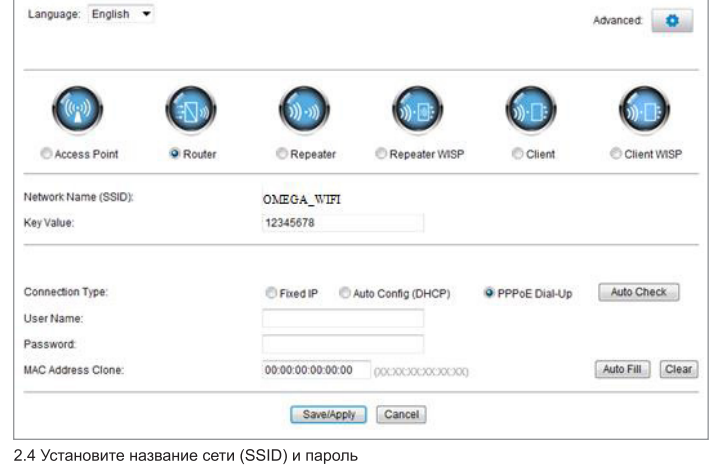

### 2.5 Конфигурация интерфейс WAN

Метод 1: Автоматическое получение адреса (DHCP)

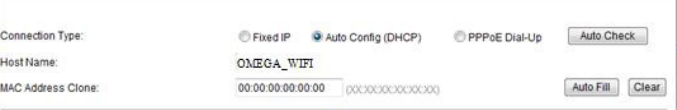

### Метод 2: Статический адрес IF

Если нужно постоянное подключение с фиксированным IP, выберите Fixed IP и введите статический IP адрес, маску подсети, дефолтовый роутер и DNS

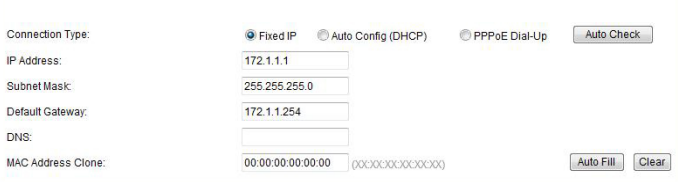

RU<sub>3</sub>

1.3 Выберите – попучить алрес IP автоматически и попучить алрес DNS автоматически нажмите ОК, чтобы вернутся к предыдущему интерфейсу и нажмите кнопку ОК.

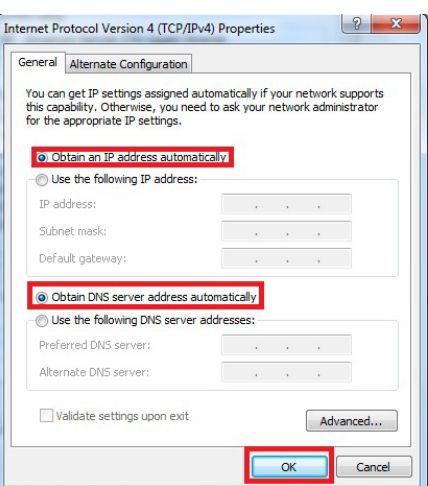

#### 2. Настройка роутера

2.1 Откройте интернет-браузер, в поле адреса сайта впишите IP: http://192.168.1.1, нажмите KHODKY ENTER"

2.2 Появится страница, на которой нужно ввести логин и пароль. По умолчанию логин и пароль admin. Нажмите кнопку "ОК

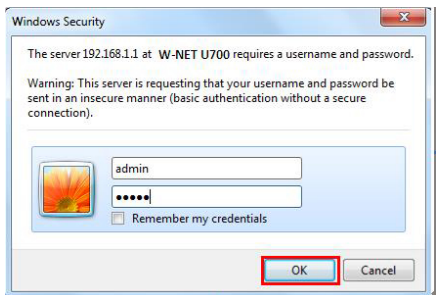

RU<sub>2</sub>

#### Метод 3: соединение РРРоЕ

потод от введинение так в детей.<br>Если используете РРРоЕ (подключение ADSL), появится страница настроек РРРоЕ

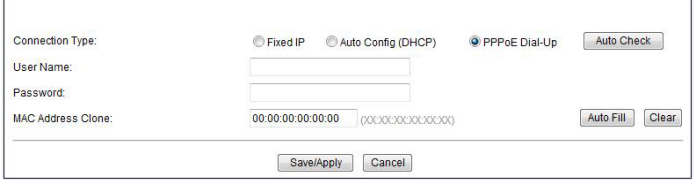

В соответствующие поля впишите пользвателя и пароль полученные от Вашего интернет провайдера - детали конфигурации выясните у своего интернет провайдера. Чтобы устройство работало правильно, выберите соответствующее соединение WAN, а далее .<br>нажмите кнопку "записать / применить. (Save/Apply)". Больше информации можно получить на интернет сайте где детально описаны дополнительные фунции данного роутера 4 в 1.

3. Конфигурация беспроводного соединения: (на примере ОС Windows Windows 7)

3.1 Нажмите "Старт – Панель управления – Сеть и Интернет – Центр управления сетям – Измените настройки сетевой карты – Беспроводное подключение", а далей правой кнопкой мыши нажмите"Беспроводное соединение" выберите Поключить/Отключить".

3.2 Выберите название указанной Вами беспроводной сети (SSID) в списке доступных,<br>нажмите кнопку "Соединить". По умолчанию сеть будет иметь название OMEGA\_WIFI

3.3 Впишите пароль Wi-Fi, нажмите "ОК." Пароль пароь по умолчанию 12345678<br>Внимание: Идентификатор SSID и сетевой ключ написаны на наклейке снизу устройства.

3.4 Если соединение удалось - появится Подключено

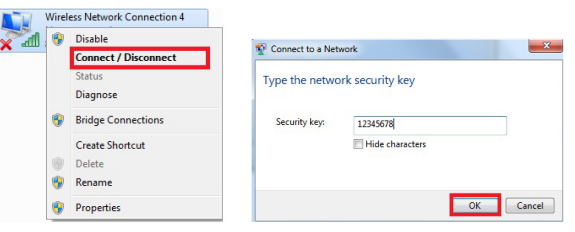

4. FAQ Часто задаваемые вопросы: (больше информации на www.support.platinet.pl)

4.1 Как вернуть к заводским настройкам?

Нажмите Reset (находится возле порта WAN), когда устройство включено, удерживайте кнопку  $5 \sim 10$  секунд. 4.2 Ноутбук не видит сигнал WiFi?

а) Если Ваш ноутбук, имеет встроенную беспроводную сетевую карту. нужно проверить. работает карта или нет.

б) Нужно также проверить включена ли карта програмно. Способ устранения: Нажмите "Старт суттупить таким превертив вико слатни перситироваления сетями - Измените настройки сетевой карты - Беспроводное подключение", а далей правой кнопкой мыши нажмите"Беспроводное соединение" выберите Поключить.

включен програмно.

г). Проверьте наличие, правильно установленного драйвера беспроводной сетевой карты в в менеджере устройств.

# **PRIRUČNIK WIRELESS N ROUTER 300M**

OWLR307U

Hvala vam što ste kupili bežični ruter brenda OMEGA. Uradili smo sve da osiguramo da uređaj ispunjava Vaša očekivanja . Ako imate bilo kakvih pitanja u vezi sa radom uredjaja , posetite www. omega-technology.eu, gde ćete u odeljku za podršku naći dodatne materijale o ovom uređaju. Postupak konfiguracije se sastoji od instalacije hardvera i konfiguracije softvera.

## Instalacija hardvera

motalno, a narazona<br>Prema opisu na pakovanju, spojite kablove po sledećem redosledu:

a) priključite RJ45 mrežni konektor internet signala u WAN port rutera<br>b) ako je ruter povezan kablom sa računarom : Uključite mrežni kabl na port RJ45 LAN / WAN port računara i rutera LAN

c) Prikliučite kabl za napajanje na priloženi strujni adapter i napajanje povežite na mrežu (230V). d) ako je ruter bežično povezan sa računarom – nema potrebe povezivanja dodatnih kablova Upalite ruter, što traje oko minut, nakon čega bi trebalo da se upali lampica za rad i možete preći na konfiguraciju softvera

## Konfiguraicja Softwara

1. Konfiguracija na primeru operativnog sistema Microsoft Windovs 7 .<br>1.1 Kliknite : " [Start - [Control Panel] - [Netowork and Internet] - [Network and Sharing Center] -

The capital state of the connection], izaberite meanu karticu za povezivanje, onda<br>desni klik, "Local Area Connection", izaberite meanu karticu za povezivanje, onda<br>desni klik, "Local Area Connection", izaberite [Propertie

1.2 Izaberite [Internet Protocol Version 4(TCP/IPv4)], kliknite [Properties]. 1.3 Izaberite [Obtain an IP address automatically], [Obtain DNS Server address automatically], kliknite na [OK], Vratite se natrag na prethodni interfejs i kliknite na [OK].

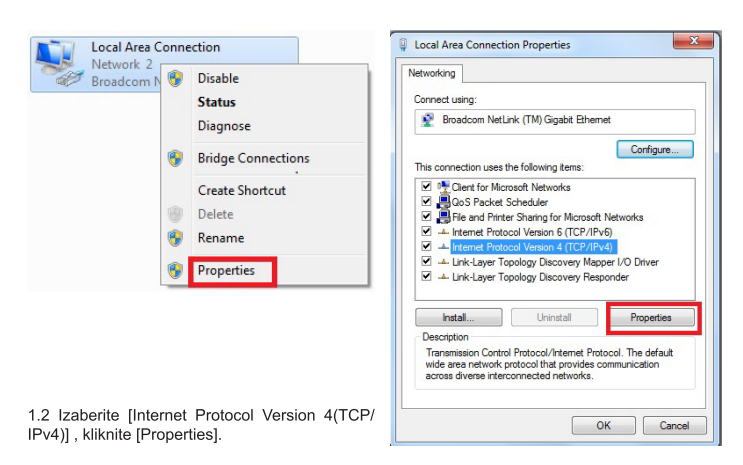

SRB-CRO1

## 2.3 Na ekranu će se pojaviti (Router defauit routing mode) Ruter Menadžment

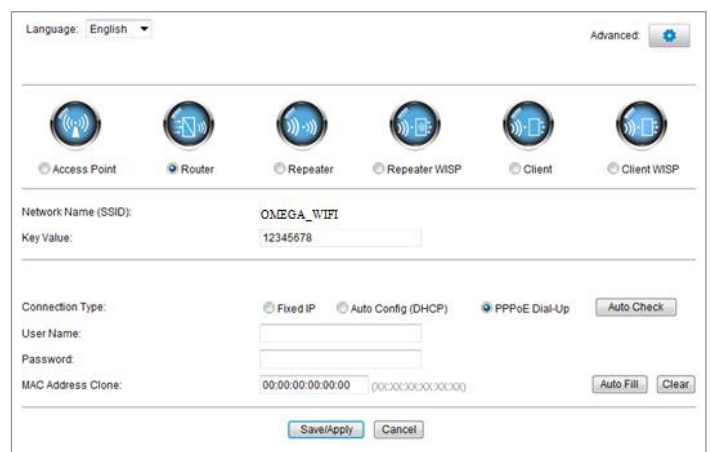

2.4 Podesite na ruteru ime mreže (SSID) i lozinku (key)

2.5 WAN Setur

## Metod 1: Automatsko dobijanje adrese (DHCP)

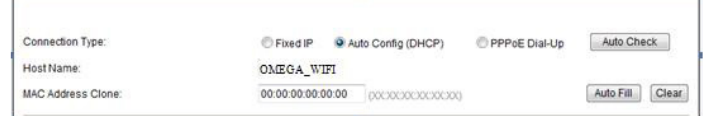

## Metod 2: Fiksna IF

Ako odaberete fiksnu IP vezu, pojaviće se statička stranica za IP postavke. Molimo vas da unesete IP adresu. Subnet masku. Gateway i DNS

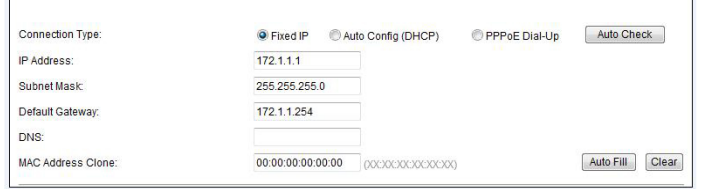

1.3 Izaberite [Obtain an IP address automatically], [Obtain DNS Server address automatically], kliknite na [OK], Vratite se natrag na prethodni interfejs i kliknite na [OK]

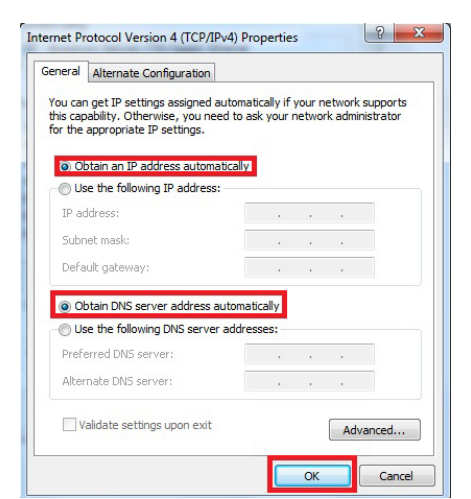

## 2. Podešavanje ruter-a

1 Otvorite pretraživač, unesite i povežite na adresu : http : //192.168.1.1 , Click "GO" 2.2 Unesite korisničko ime i lozinku na ekranu za prijavite se (korisničko ime i standardna lozinka su admin) Kliknite, OK

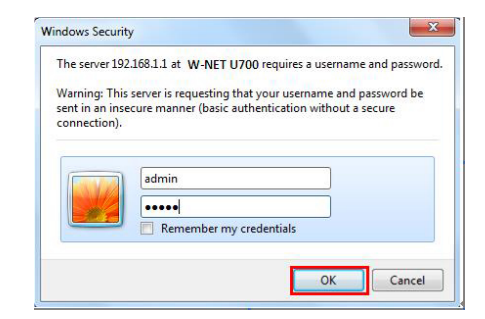

SRB-CRO<sub>2</sub>

#### Metod 3: PPPoE konekcija Ako koristite PPPoE (ADSL) vezu, pojaviće se strana za PPPoE.

Molimo vas da unesete korisničko ime i lozinku koju ste dobili od ISP

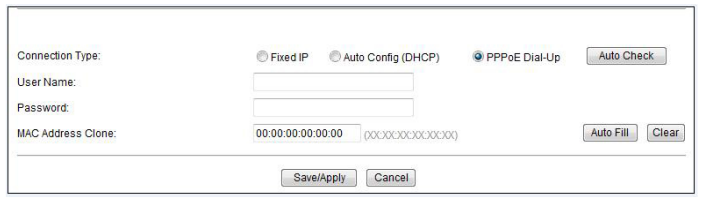

Odaberite Vašu WAN mrežu, a zatim kliknite na "save / aply".

3. Bežično povezivanje: (na primer sa Windows operativnim sistemom Windows 7) 3.1 Kliknite "Start ----- Control Panel ---- Netowork and Internet ---- Network and Sharing Center ---- Change adapter setting ---- Wireless Network Connection", zatim desni klik "Wireless Network

Connection", izaberite "Connect / Disconnect" 3.2 Kliknite na ime bežične mreže (SSID) OMEGA\_WIFI na listi za bežične mreže, i kliknite "Connect".

3.3 Unesite Wi-Fi ključ (default ) 12345678, kliknite na "OK " Napomena : podrazumevani SSID i mrežni ključ je na etiketi proizvoda na dnu

3.4 Konekcija je uspešna - povezan znak će se pojaviti.

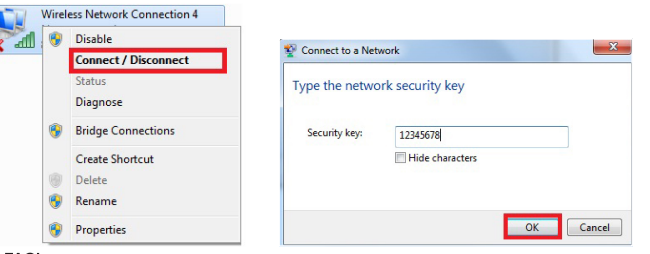

#### 4. FAQ's 4.1 Kako resetovati na standardne postavke rutera ?

Držite pritisnuto dugme za resetovanje blizu WAN porta dok je uređaj uključen, pustite ga nakon 5~10 sekundi i uredjaj će se vratiti na osnovna podešavanja rutera

4.2 Laptop ne može naći Wifi signal ? a. Ako je vaš laptop sa ugrađenim Wireless adapterom, molimo vas da potvrdite da bežični adapter radi ili ne

b. Proverite dali je bežična uslugu laptop-u uključena ili ne, na sledeći način:

, Desni klik na "My computer ", izaberite " management " . zatim izabrati " services and application<br>proverite "Wireless Zero Configuration " u "Services" . Ako uredjaj nije otvoren , molim kliknite desnim tasterom "Wireless Zero Configuration", i kliknite na "Open " . Ako je otvorenog tipa i pokazuje da je<br>zabranjeno, molimo kliknite desnim tasterom miša i izaberite atribute , promenite otvorenu vrstu na automatski, zatim promenite na stanje na otvoreno

SRB-CRO 4

c. Proverite draiver Wireless adapter-a u device manager dal je uspešno instaliran ili ne.

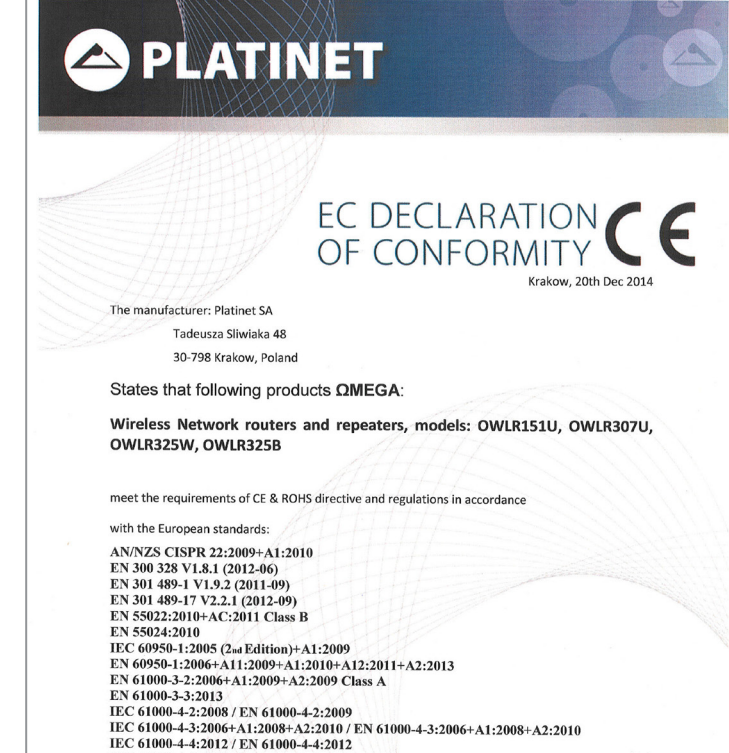

## OTHER LANGUAGES ELECTRONIC USER MANUAL INFORMATION

**ES:** Información Manual del usuario. Debido al espacio limitado en el empague del producto, el manual de usuario en Español se puede encontrar en la siguiente pagina web: www.support.platinet.pl

Those products herewith comply with the requirements: R&TTE DIRECTIVE: 1999/5/EC i

FR: Information sur le Guide d'utilisateur. A cause de place limitée dans le packaging, le guide d'utilisateur en Français peut être trouvé sur le site : www.support.platinet.pl

CEO Krzysztof Potok

PLATINET

Krzysztof Potok

## **DE/AU/CH** Benutzerhandbuch Informationen:

IEC 61000-4-5:2005 / EN 61000-4-5:2006

IEC 61000-4-6:2008 / EN 61000-4-6:2009

2005/32/ME

Krakow 20.12.2014

**QMeGQ** 

IEC 61000-4-11:2004 / EN 61000-4-11:2004

Aufgrund der begrenzten Raum in der Verpackung, alle Platinet Waren Anweisungen können Sie auf unseres Website finden: www.support.platinet.pl

HU: Információ a használati útmutatóról. A csomagoláson található hely szűkössége miatt a magyar nyelvű kezelési útmutató online érhető el, a következő weboldalon: www.support.platinet.pl

HR: Upute za upotrebu: Zbog ograničenog prostora u ambalažu, upute za upotrebu na hrvatskom jeziku mogu se naći online na web stranici: www.support.platinet.pl

SK: Návod na obsluhu, z dôvodu rozmerov balenia, nájdete na internetovej stránke www.support.platinet.pl

CZ: Návod k obsluze, z důvodu rozměrů balení, naleznete na internetové stránce www.support.platinet.pl

LT: Vartotojo vadovas informacija. Dėl ribotos erdvės pakuotės, vartotojo vadova lietuvių kalba galima rasti internete svetaineie: www.support.platinet.pl

LV: Lietotāja rokasgrāmata informācija. Ņemot vērā ierobežoto telpu iepakojuma, lietošanas pamācība lietuviešu valodā var atrast internetā, mājas lapā: www.support.platinet.pl

EST: Kasutusjuhend teavet. Tulenevalt piiratud ruumi pakend, kasutusjuhend leedu võib leida online kodulehel: www.support.platinet.pl

SWE: Bruksanvisning information. På grund av begränsat utrymme i förpackningen, kan en manual i litauiska hittas online på hemsidan: www.support.platinet.pl

FIN: Käyttöohje tiedot. Tilanpuutteen vuoksi pakkauksessa, ohjekirjat Liettuan löytyy netistä verkkosivuilla: www.support.platinet.pl

EL: Εγχειρίδιο πληροφοριών. Λόγω του περιορισμένου χώρου στη συσκευασία, το εγχειρίδιο χρήσης στη Ελληνικη γλώσσα μπορεί να βρεθεί στο διαδίκτυο στην ιστοσελίδα: www.support.platinet.pl

UA: Посібник користувача. Через обмежений простір на упаковці, посібник користувача на українській мові можна знайти в Інтернеті на веб-сайті: www.support.platinet.pl

ВС: Упътване: Поради ограниченото място върху опаковката, ръководство за употреба на български може да бъде изтеглено онлайн на уебсайта: www.support.platinet.pl

**2 PLATINET** DEKLARACJA CE Kraków, 20 Grudzień 201 Producent: Platinet S Ul. Christo Botewa 4 30-798 Kraków Deklaruje z pełna odnowiedzialnościa, że produkt: Bezprzewodowe routery i repeatery, modele: OWLR151U, OWLR307U, OWLR325W. OWLR325B Są zgodne z postanowieniami następujących dyrektyw CE 2004/108/WE Oraz spełnia wymagania nastepujących norm AN/NZS CISPR 22:2009+A1:2010 AN/NZS CISPR 22:2009+A1:2010<br>EN 300 328 V1.8.1 (2012-06)<br>EN 301 489-1 V1.9.2 (2011-09)<br>EN 301 489-17 V2.2.1 (2012-09)<br>EN 55022:2010+AC:2011 Class B<br>EN 55024:2010 IEC 60950-1:2005 (2nd Edition)+A1:2009 IEC 69950-1:2006 (2aaEdition)+A1:2009<br>EN 60950-1:2006+A11:2009+A1:2010+A12:2011+A2:2013<br>EN 60960-1:2006+A11:2009+A2:2009 Class A<br>EN 61000-3-3:2008 / EN 61000-4-2:2009<br>IEC 61000-4-3:2008 / EN 61000-4-2:2009<br>IEC 61000-4-3:20 IEC 61000-4-5:2005 / EN 61000-4-5:2006 IEC 61000-4-6:2008 / EN 61000-4-6:200 IEC 61000-4-11:2004 / EN 61000-4-11:2004 Niniejszym Platinet oświadcza, że w/w produkty są zgodne z zasadniczymi wymaganiami oraz innymi<br>stosownymi postanowieniami dyrektywy EMC 2004/108/EC oraz dyrektywy 2009/125/WE. Urządzenie może być wykorzystywane na terenie Polski

Rok w którym zostało naniesione CE: 14

20.12.2014 Prezes Zarządu

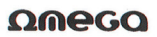

Krzysztof Potol

PULATINET S.A.

Comprey Experience Polok

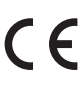

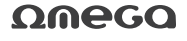